## **Rendier en tekst** – video les

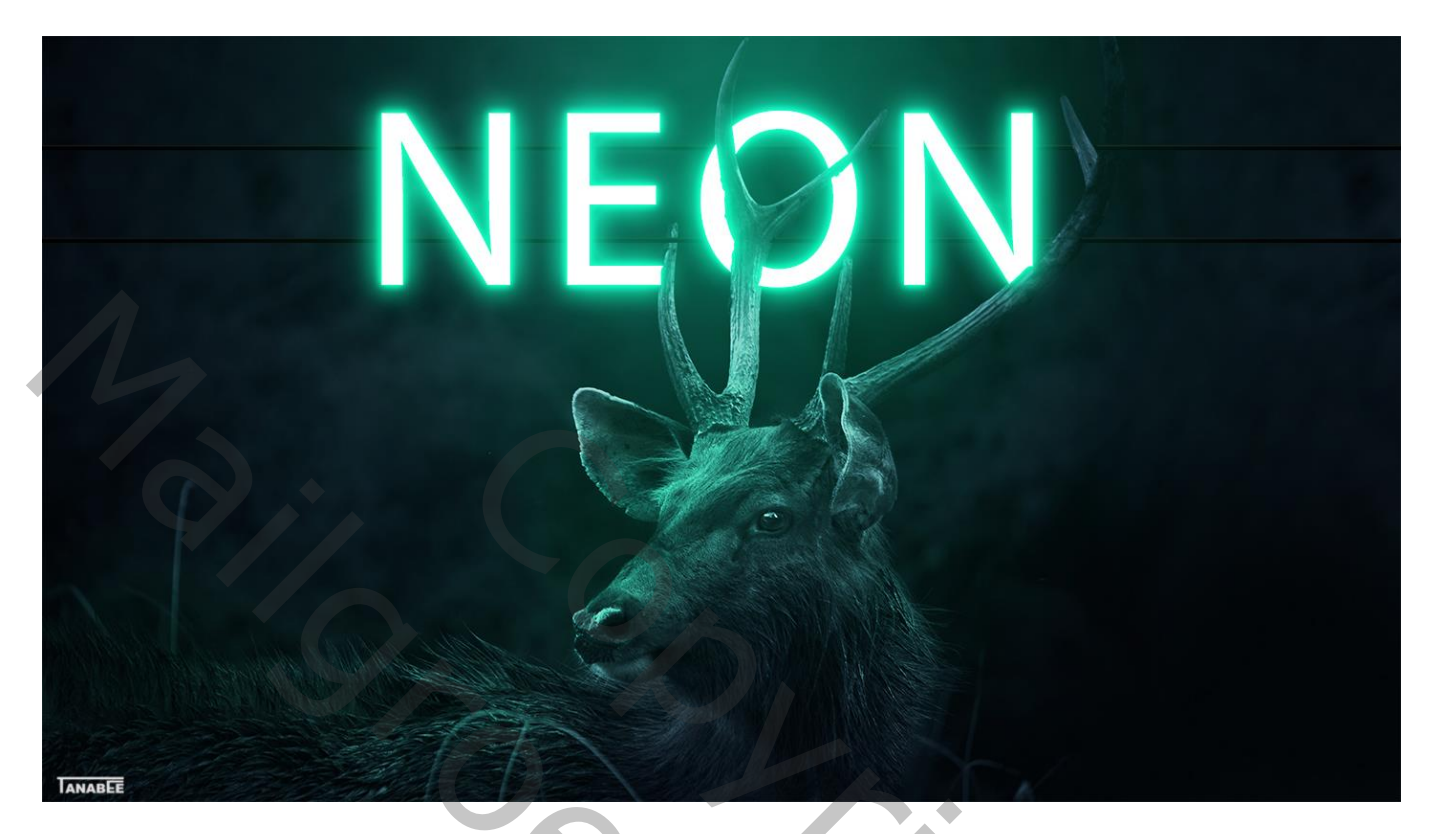

Open de psd met start document;

Toevoegen van het rendier binnen de groep "achtergrond"; maak passend

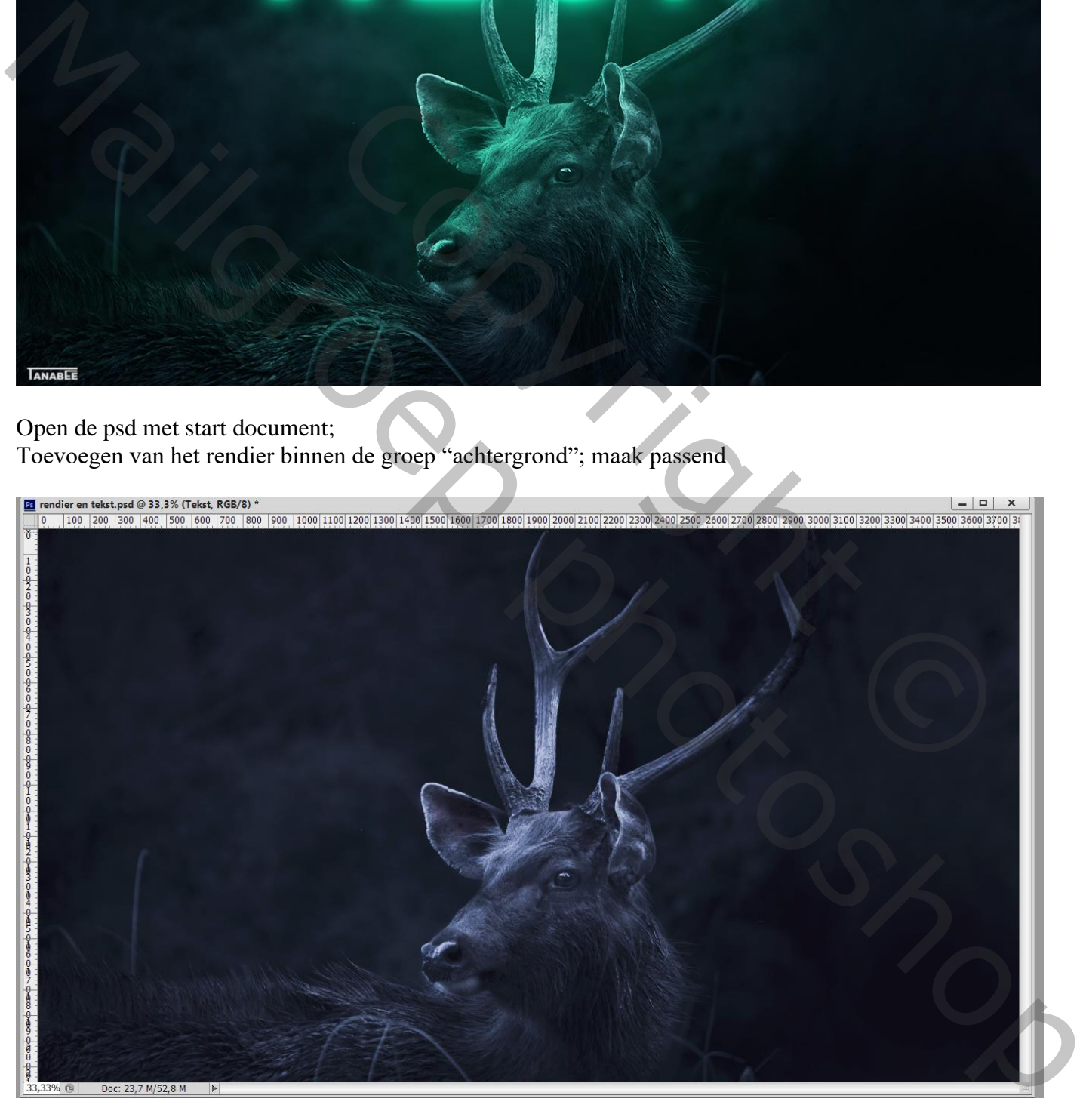

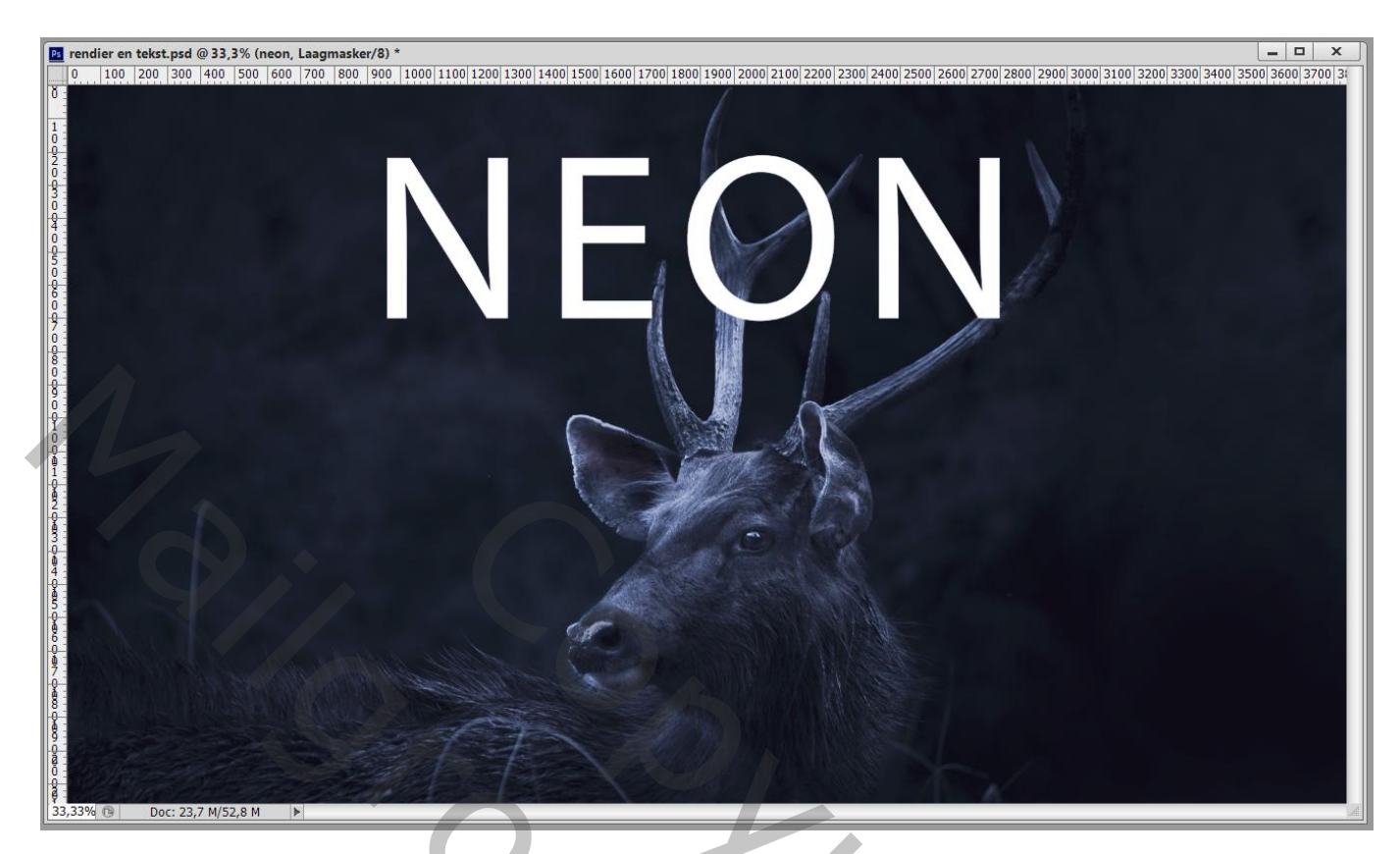

Laagmasker toevoegen; dekking tekstlaag wat verminderen; verwijder de tekstdelen boven het gewei

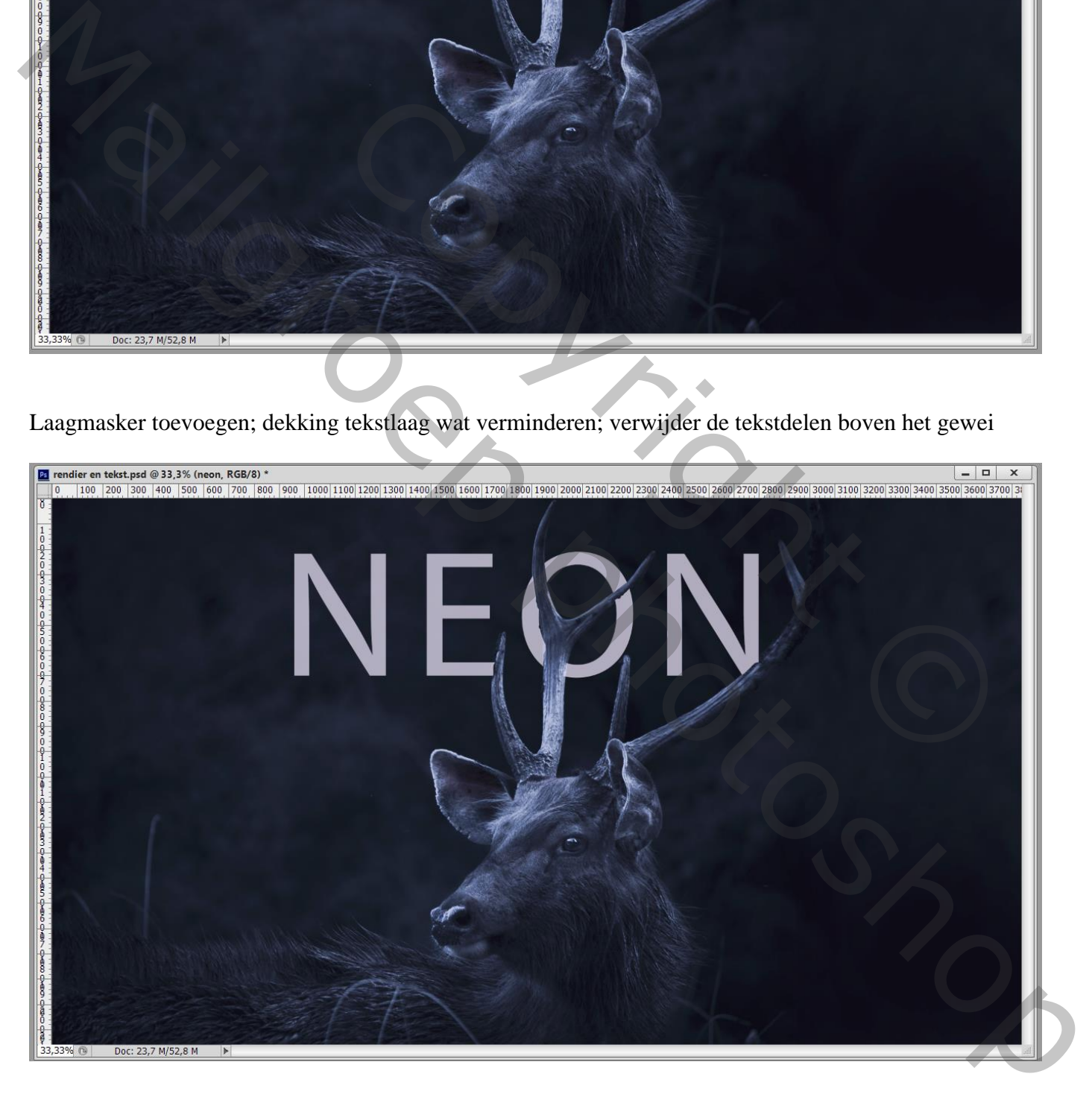

## Dekking tekstlaag weer op 100% zetten ; Geef Gloed buiten ; Normaal; 100% ; # 0FFFB8 ; 9% ; 6px

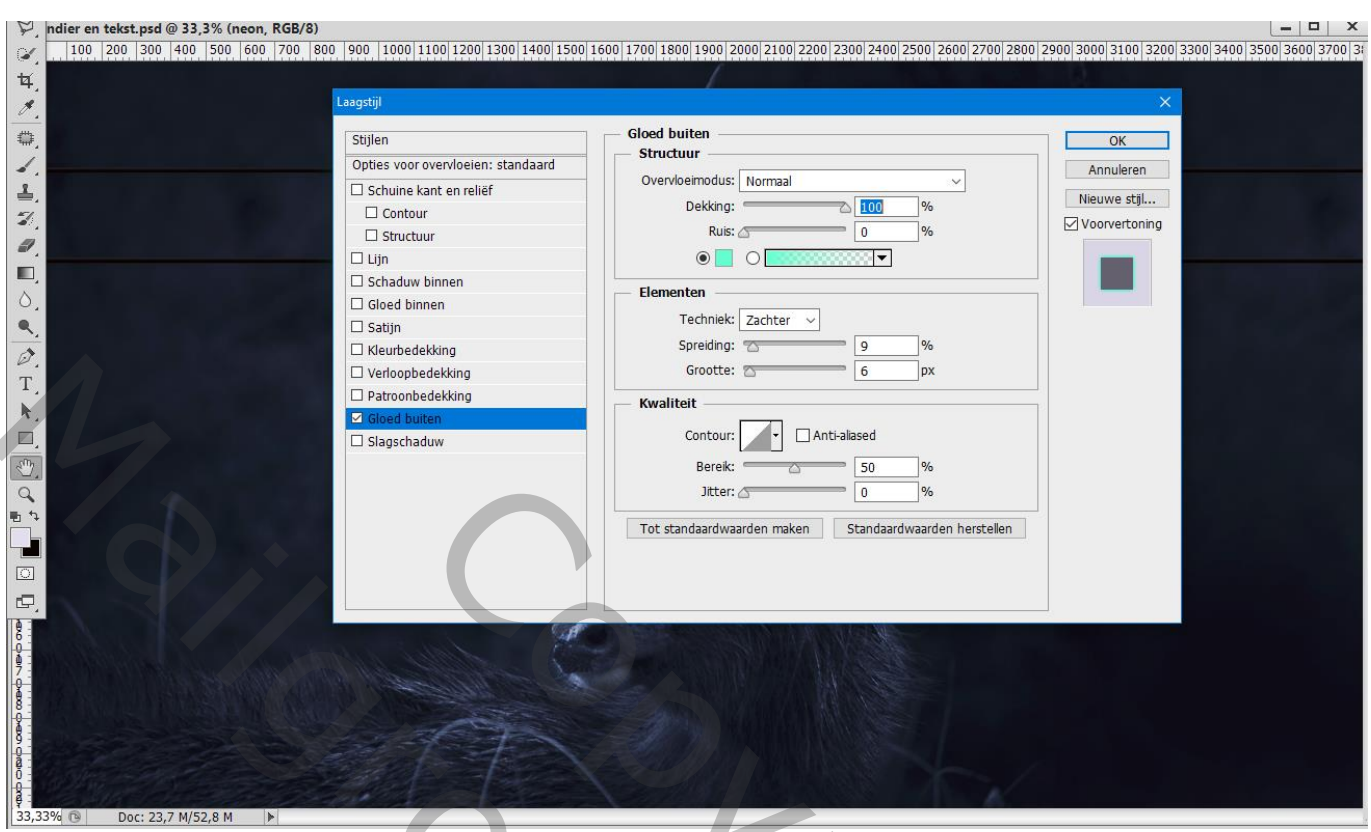

De tekstlaag dupliceren; Gloed buiten aanpassen voor de onderste tekst laag 85% ; 9% ; 27 px

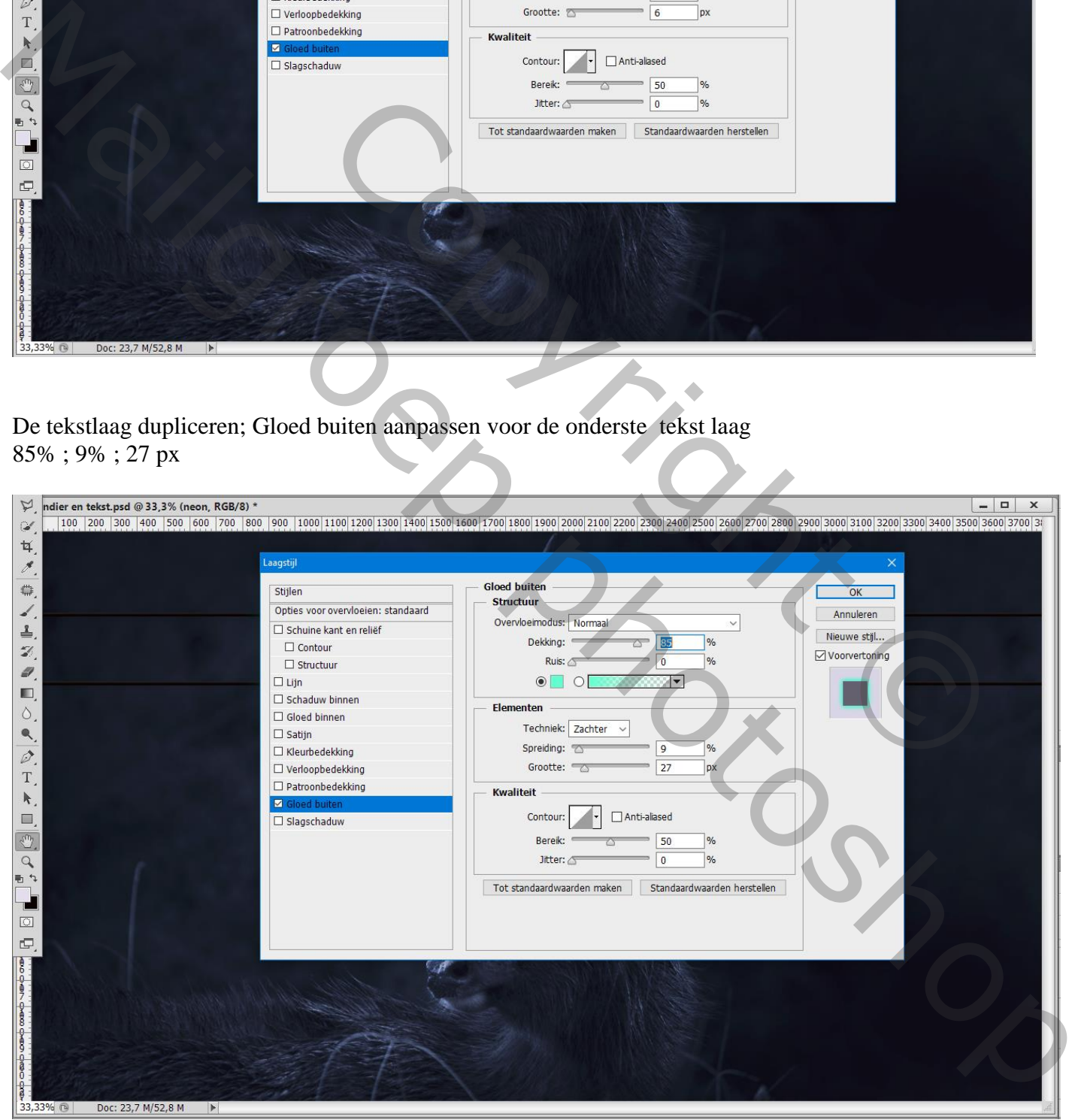

## De tekst laag dupliceren; Gloed buiten aanpassen voor de onderste laag : 65% ; 9% ; 95px

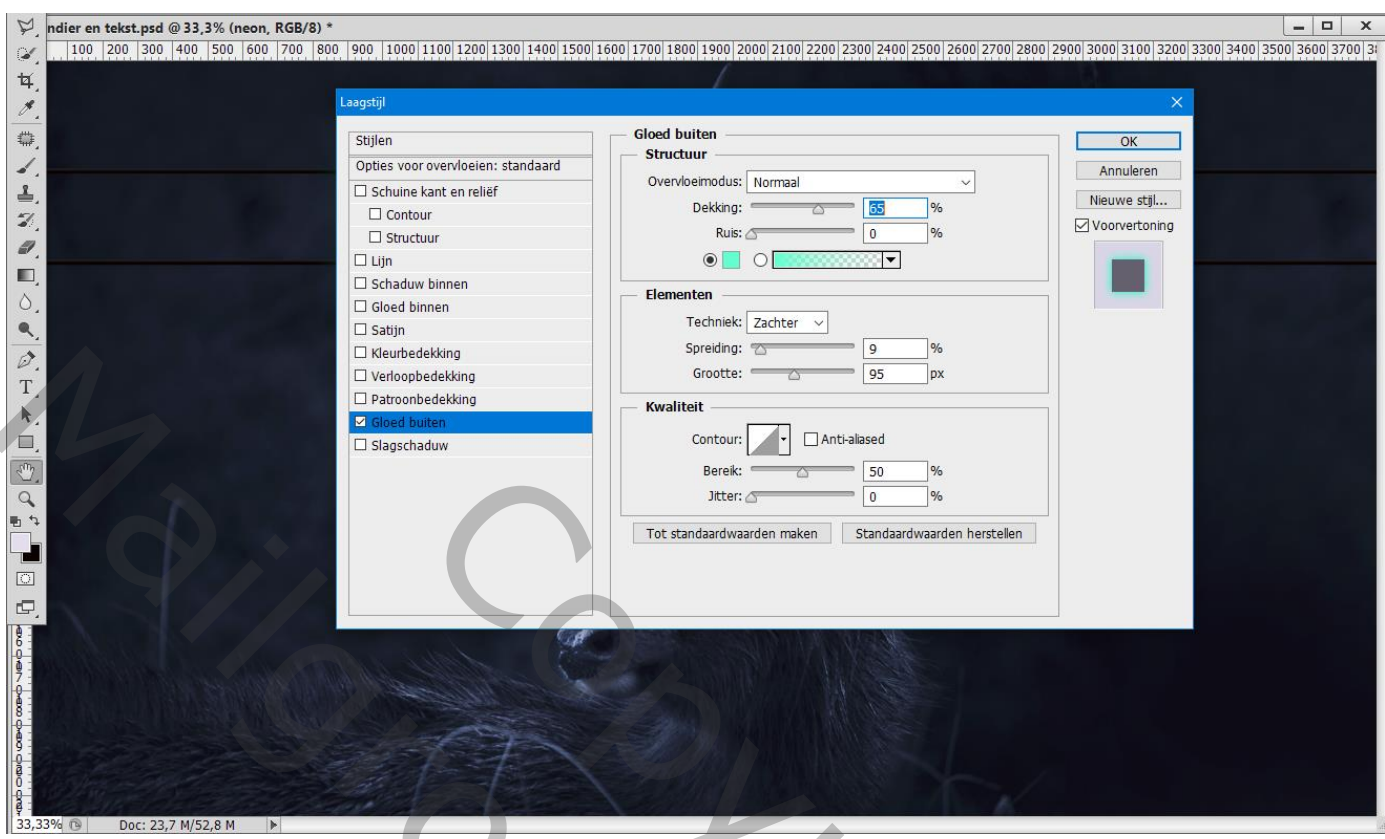

Nog een kopie maken; zie Gloed buiten voor de onderste laag : 22% ; 9% ; 163 px

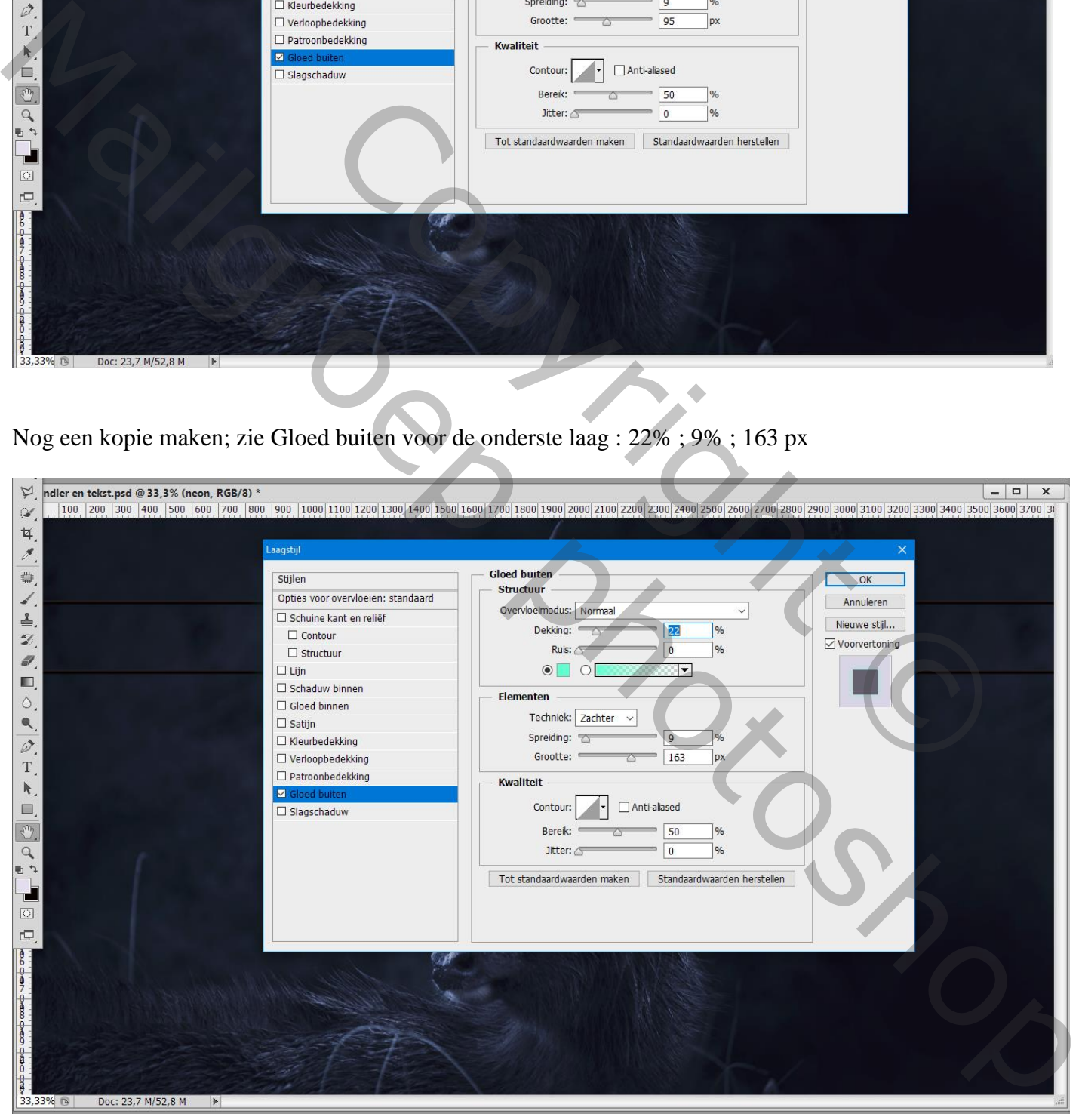

## Zie nog eens instellingen voor alle tekstlagen : dekking; Spreiding; Grootte

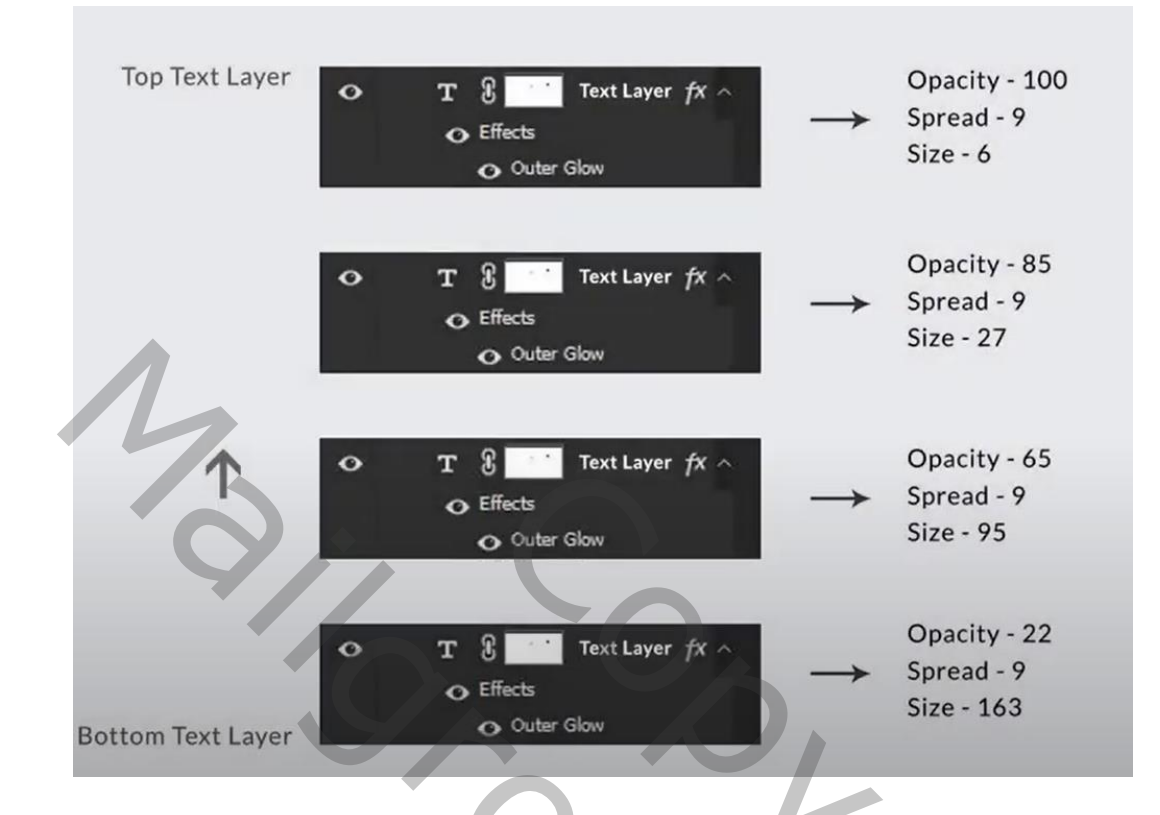

Wat effecten toevoegen binnen de groep "Effecten"

Nieuwe laag; laagmodus = Bleken ; zacht penseel, kleur = # 15FFBE ; stroom = 40% Klik midden de tekst met een groot penseel

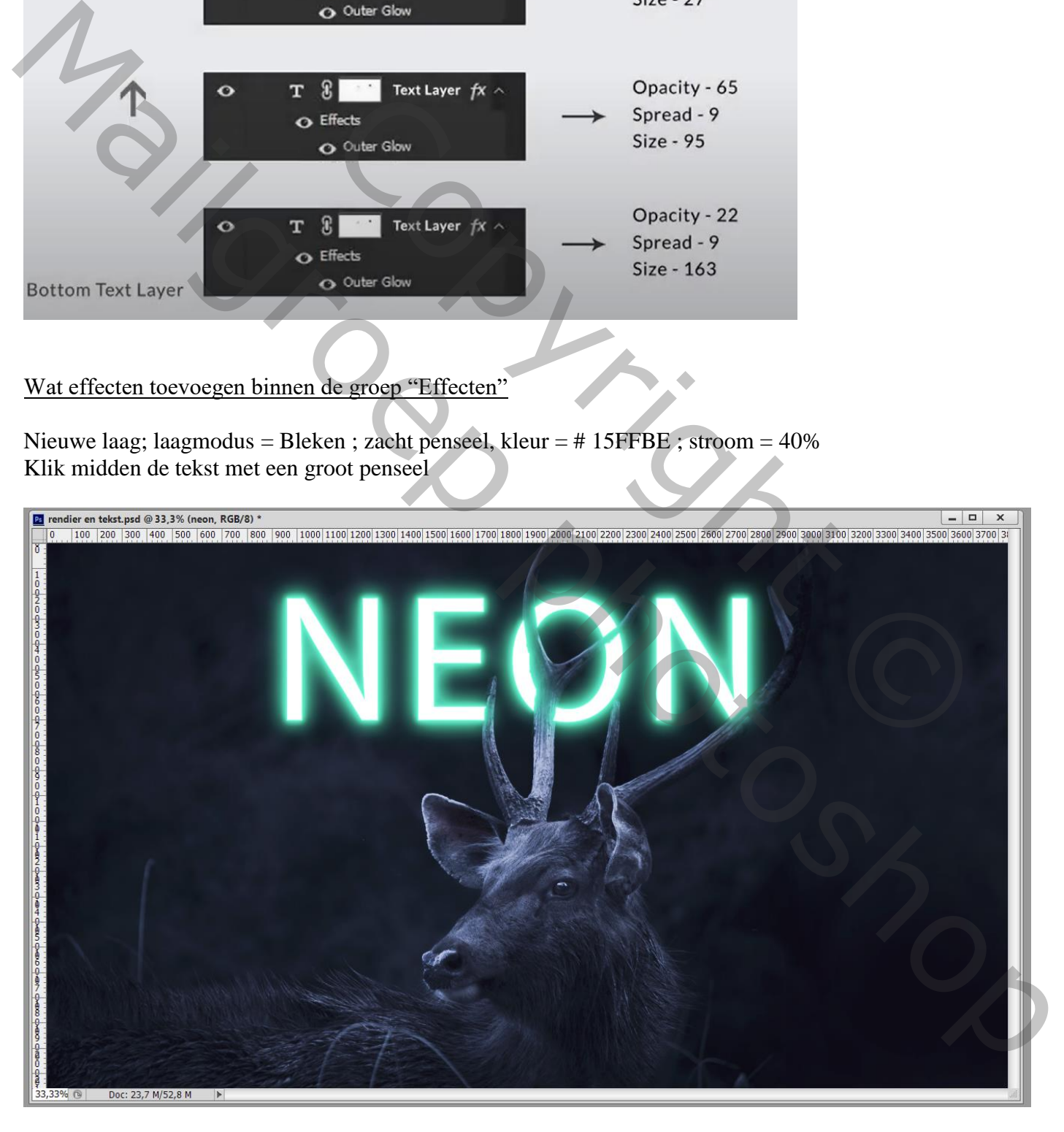

Nog een nieuwe laag binnen de groep effecten; modus = Kleur; zelfde groene voorgrondkleur; zacht penseel, stroom verminderen ; Wat groen licht op het dier schilderen

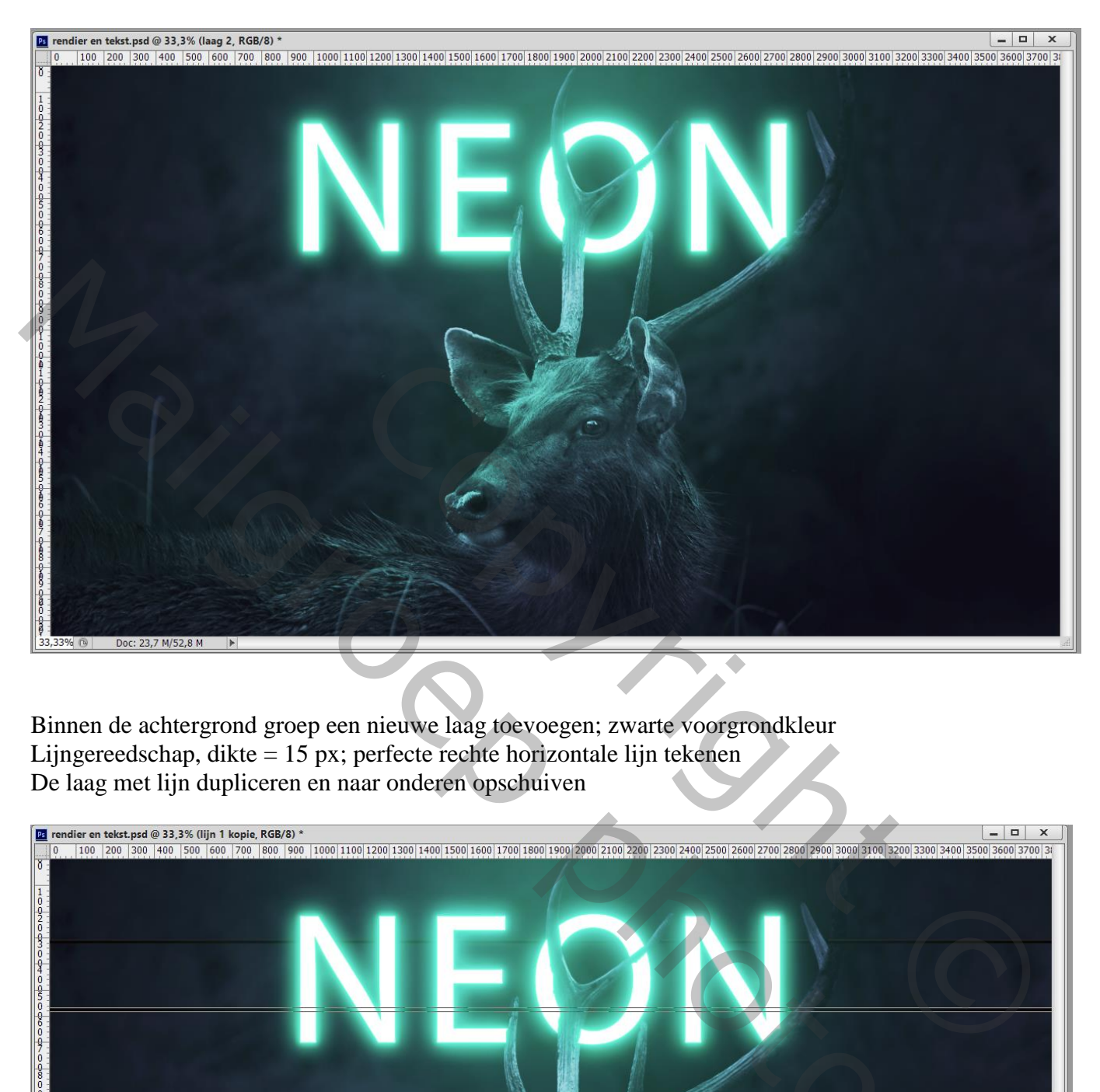

Binnen de achtergrond groep een nieuwe laag toevoegen; zwarte voorgrondkleur Lijngereedschap, dikte = 15 px; perfecte rechte horizontale lijn tekenen De laag met lijn dupliceren en naar onderen opschuiven

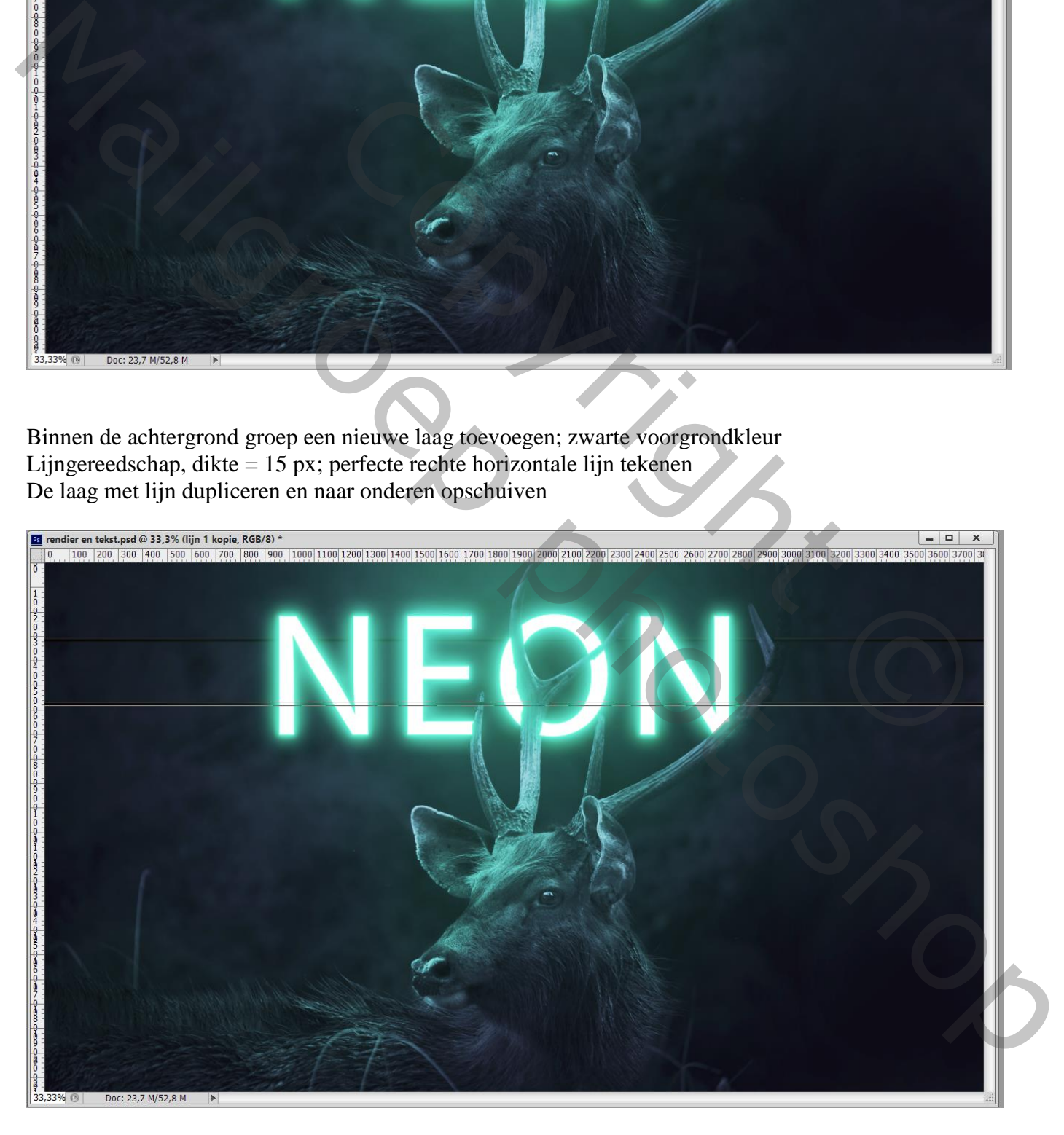

Voeg een laagmasker toe aan die "lijnen" lagen; deel boven het gewei weg vegen

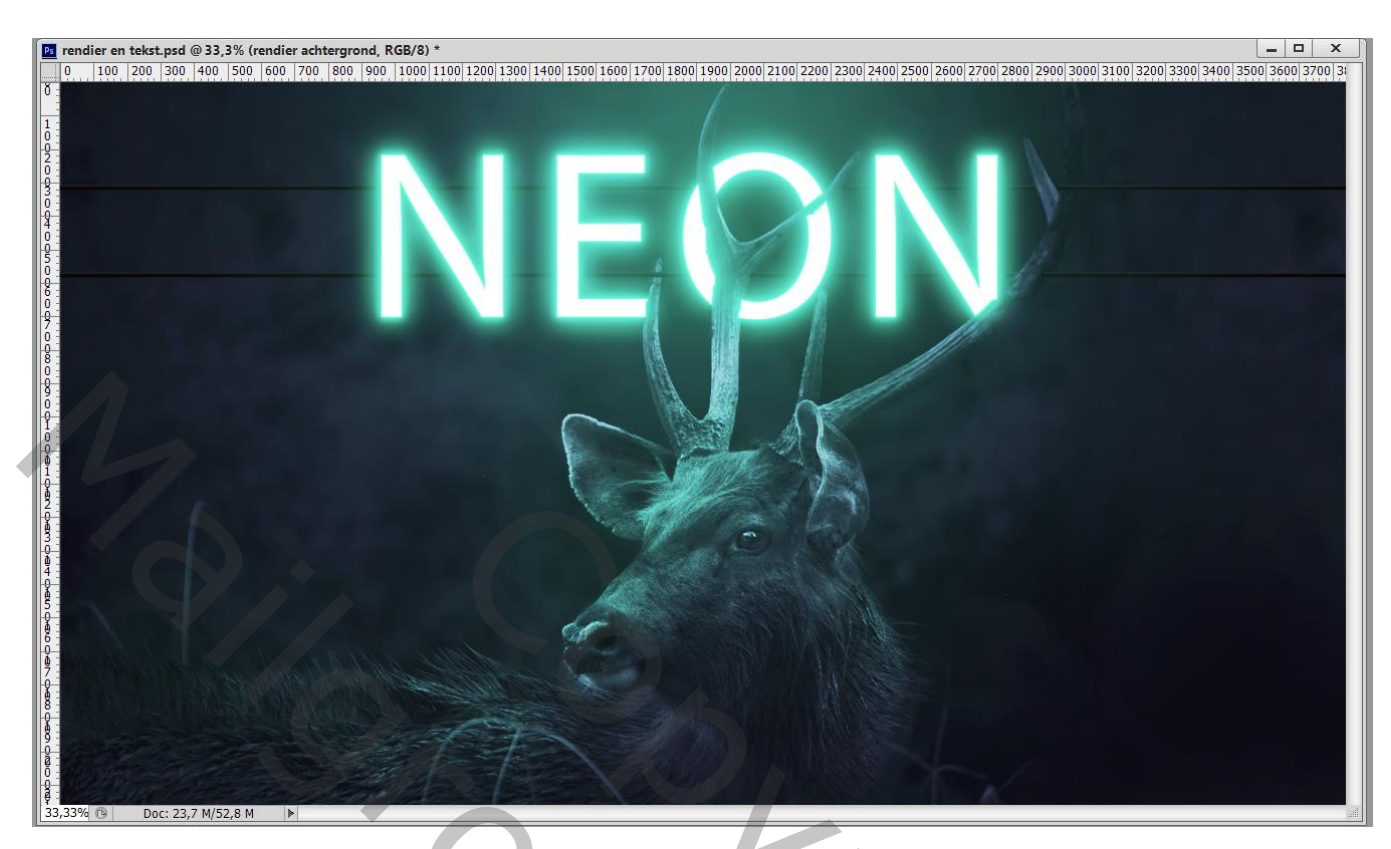

Voor beide "lijn" lagen : Schuine kant en Reliëf met de standaard instellingen; maar voor Bleken op 25%; Vermenigv op 10%

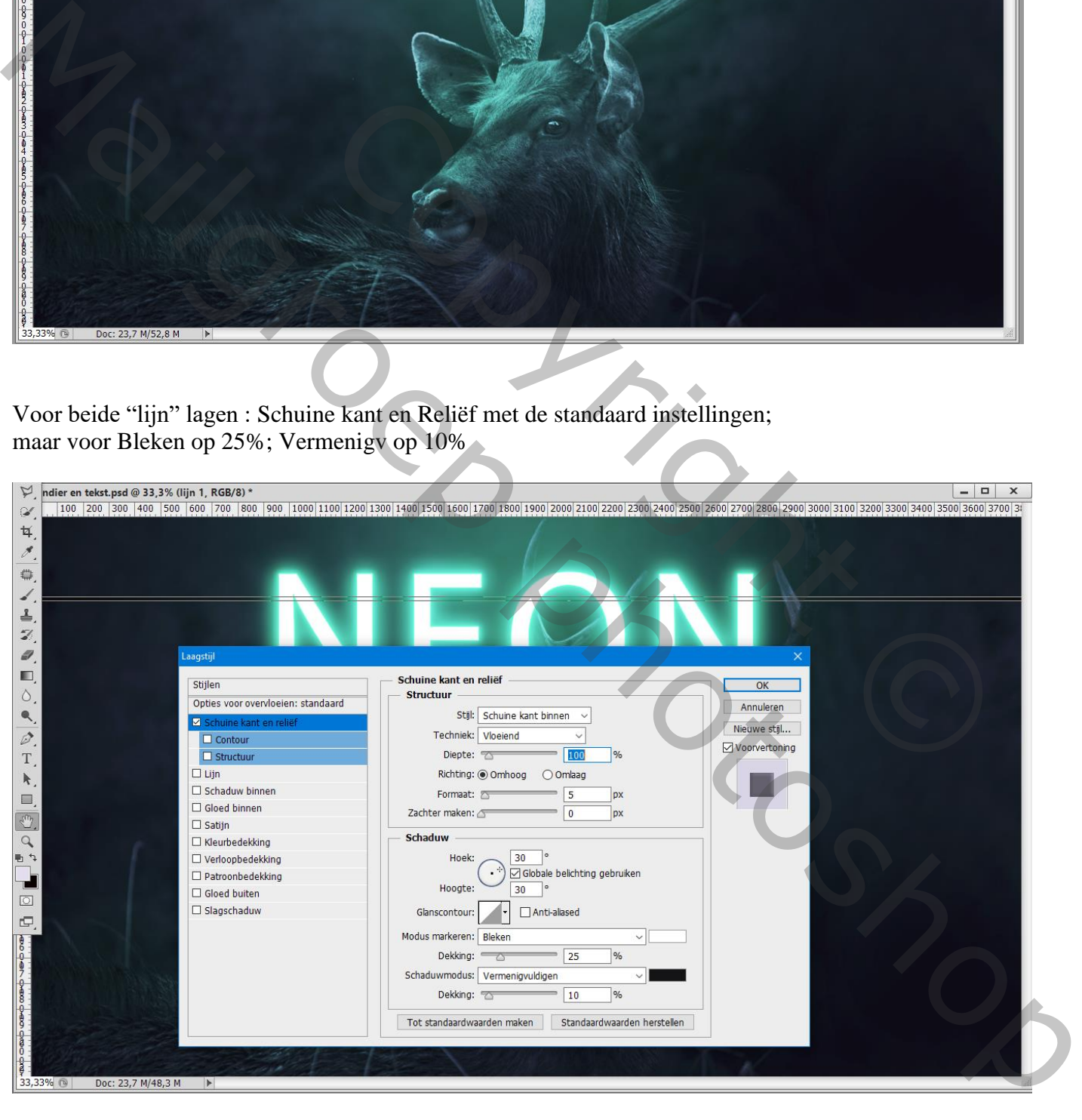

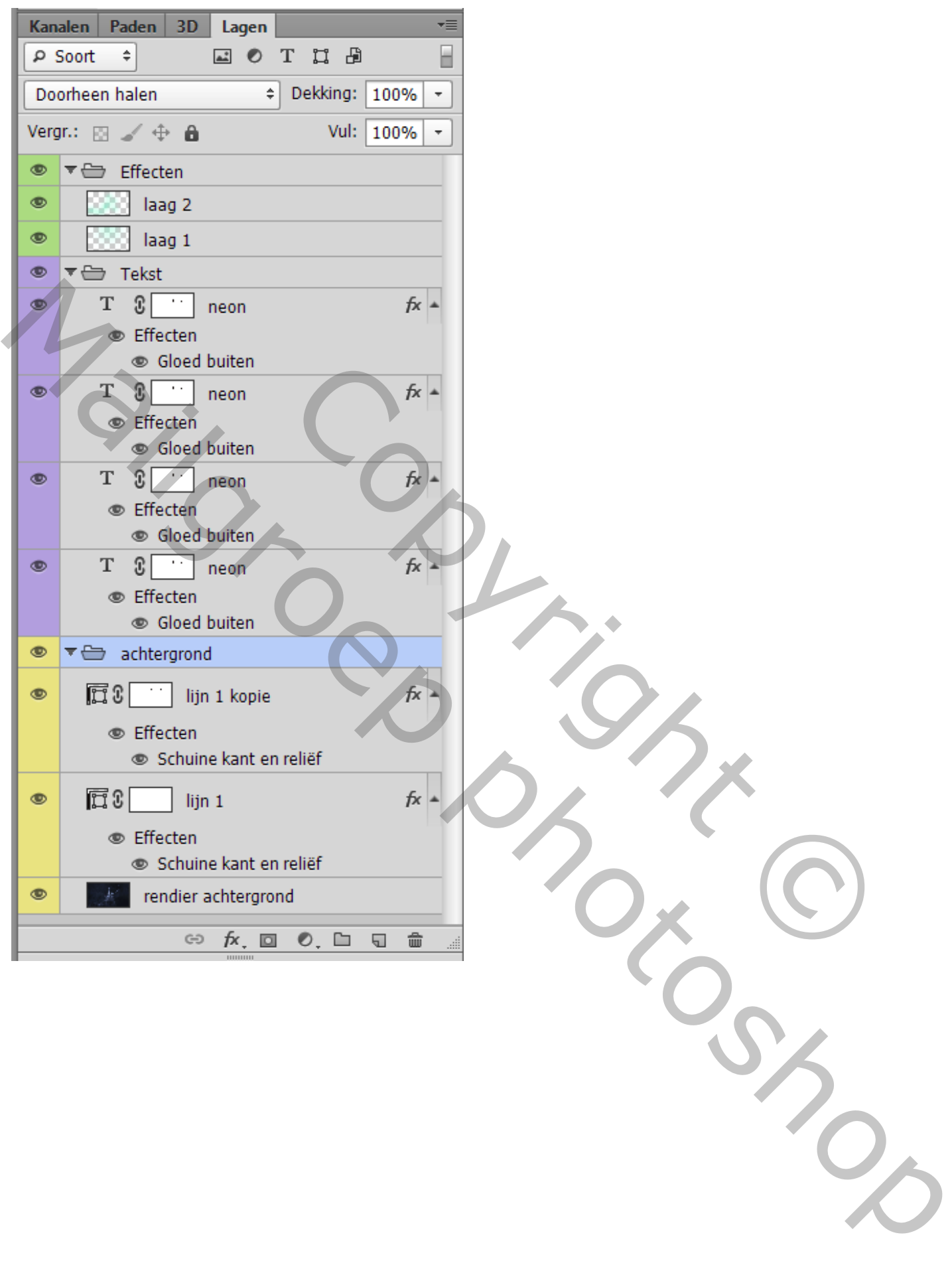